# Oracle® Cloud Sync Oracle NetSuite Items with QuickBooks **Products**

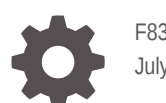

F83845-01 July 2023

ORACLE

Oracle Cloud Sync Oracle NetSuite Items with QuickBooks Products,

F83845-01

Copyright © 2023, Oracle and/or its affiliates.

Primary Author: Oracle Corporation

## **Contents**

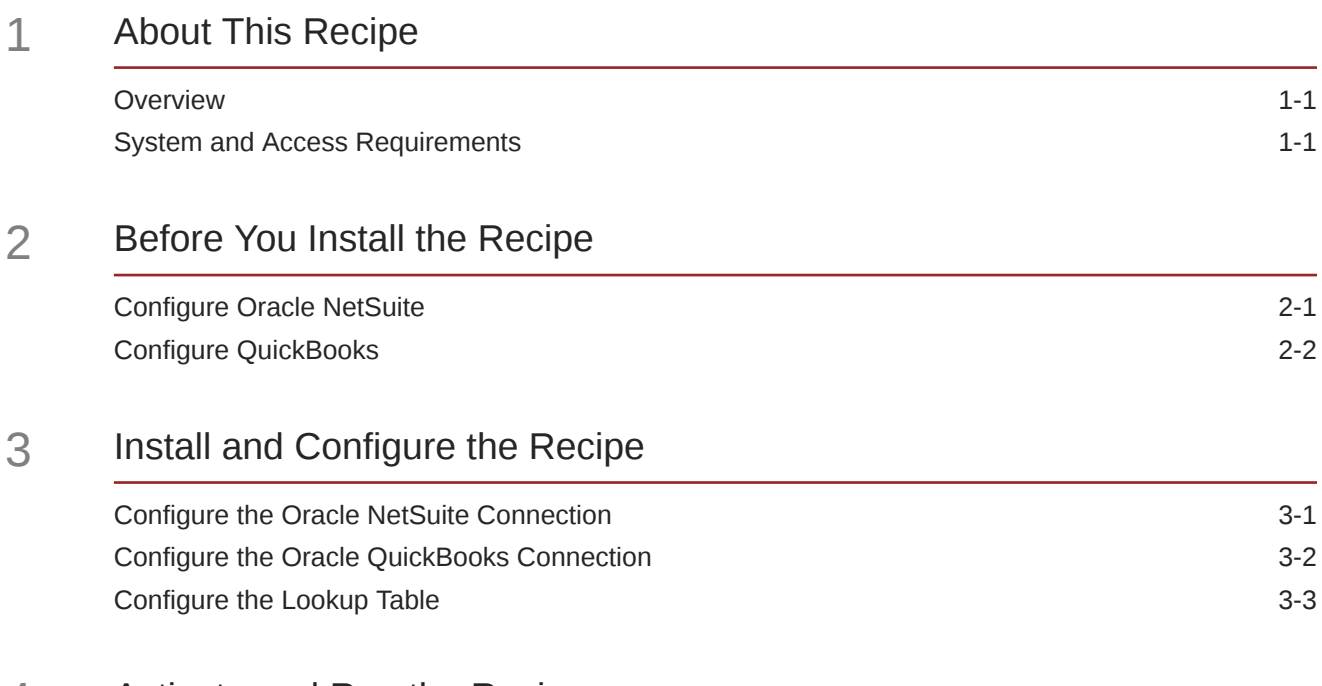

### 4 [Activate and Run the Recipe](#page-12-0)

### Preface

This document describes how to install, configure, and run this recipe in Oracle Integration 3.

**Topics:**

- Documentation Accessibility
- Diversity and Inclusion
- Related Resources
- **Conventions**

#### Documentation Accessibility

For information about Oracle's commitment to accessibility, visit the Oracle Accessibility Program website at [http://www.oracle.com/pls/topic/lookup?](http://www.oracle.com/pls/topic/lookup?ctx=acc&id=docacc) [ctx=acc&id=docacc](http://www.oracle.com/pls/topic/lookup?ctx=acc&id=docacc).

#### **Access to Oracle Support**

Oracle customers that have purchased support have access to electronic support through My Oracle Support. For information, visit [http://www.oracle.com/pls/topic/](http://www.oracle.com/pls/topic/lookup?ctx=acc&id=info) [lookup?ctx=acc&id=info](http://www.oracle.com/pls/topic/lookup?ctx=acc&id=info) or visit [http://www.oracle.com/pls/topic/lookup?](http://www.oracle.com/pls/topic/lookup?ctx=acc&id=trs) [ctx=acc&id=trs](http://www.oracle.com/pls/topic/lookup?ctx=acc&id=trs) if you are hearing impaired.

#### Diversity and Inclusion

Oracle is fully committed to diversity and inclusion. Oracle respects and values having a diverse workforce that increases thought leadership and innovation. As part of our initiative to build a more inclusive culture that positively impacts our employees, customers, and partners, we are working to remove insensitive terms from our products and documentation. We are also mindful of the necessity to maintain compatibility with our customers' existing technologies and the need to ensure continuity of service as Oracle's offerings and industry standards evolve. Because of these technical constraints, our effort to remove insensitive terms is ongoing and will take time and external cooperation.

### Related Resources

For more information, see these Oracle resources:

- Oracle Integration documentation on the Oracle Help Center.
- Oracle Cloud at <http://cloud.oracle.com>.

#### **Conventions**

The following text conventions are used in this document.

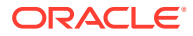

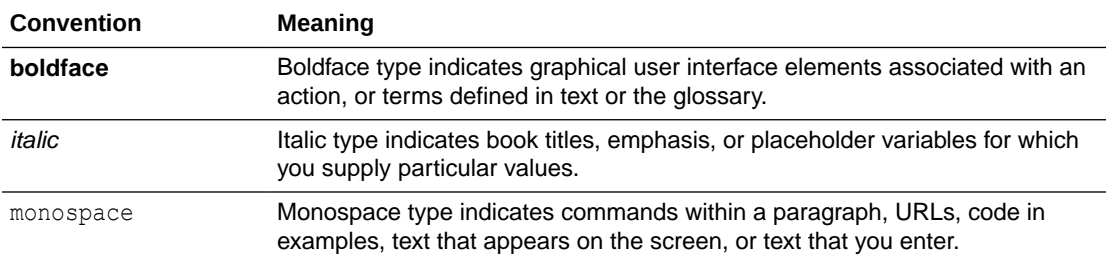

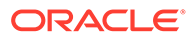

## <span id="page-5-0"></span>1 About This Recipe

Use this recipe to synchronize Oracle NetSuite items with products in QuickBooks.

#### **Note:**

This recipe is available as **Oracle NetSuite — QuickBooks | Sync Items and Products** in the Integration Store. Oracle provides this recipe as a sample only. The recipe is meant only for guidance, and is not warranted to be error-free. No support is provided for this recipe.

#### **Overview**

This recipe synchronizes inventory and sales service items in Oracle NetSuite with products in QuickBooks, according to a schedule specified in Oracle Integration.

To use the recipe, you must install the recipe package and configure the connections and other resources within the recipe. Subsequently, you can activate and run the integration flow of the recipe manually or specify an execution schedule for it.

The recipe has the following scheduled integration flows:

- **Oracle NS ServiceItem QB Product Sync**: When triggered, the integration flow fetches the sales service items from Oracle NetSuite and creates corresponding products in QuickBooks.
- **Oracle NSInventoryItem QBProduct Sync**: When triggered, the integration flow fetches the inventory items from Oracle NetSuite and creates corresponding products in QuickBooks.

Subsequently, the recipe updates the Oracle NetSuite item record with the QuickBooks product ID in the Quickbook ProductItem Id field. If the recipe fails to do so, the corresponding QuickBooks product is marked as inactive. Basic data, such as account and unit price are synchronized between the two platforms.

#### **Note:**

The recipe creates products in QuickBooks only for Oracle NetSuite item records in which the Quickbook ProductItem Id field is empty.

### System and Access Requirements

- Oracle Integration, Version 23.2.0.0.0 or higher
- Oracle NetSuite

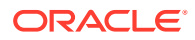

- An account on Oracle NetSuite with the Administrator role
- QuickBooks
- An account on QuickBooks with the Administrator role

## <span id="page-7-0"></span>2 Before You Install the Recipe

You must perform the following configuration tasks on your Oracle NetSuite and QuickBooks instances in order to successfully connect to these external systems using Oracle Integration and synchronize items and products.

### Configure Oracle NetSuite

To successfully connect to Oracle NetSuite using Oracle Integration, you must perform certain general configurations on your Oracle NetSuite instance and some configurations specific to the security policy you'll use to access. In this recipe, you'll use the token-based authentication (TBA) security policy.

In addition, you must create a NetSuite saved search. The search criterion specified in the saved search will be used to fetch the sales orders that are to be imported to Oracle ADW.

Log in to your Oracle NetSuite instance as an **Administrator** and execute the following tasks.

- **1.** Perform the general configurations necessary to connect to Oracle NetSuite. See Enable Features on Oracle NetSuite and Assemble the Oracle NetSuite WSDL URL.
- **2.** Perform the TBA-related configuration tasks. See Prerequisites for the Token-Based Authentication Security Policy.

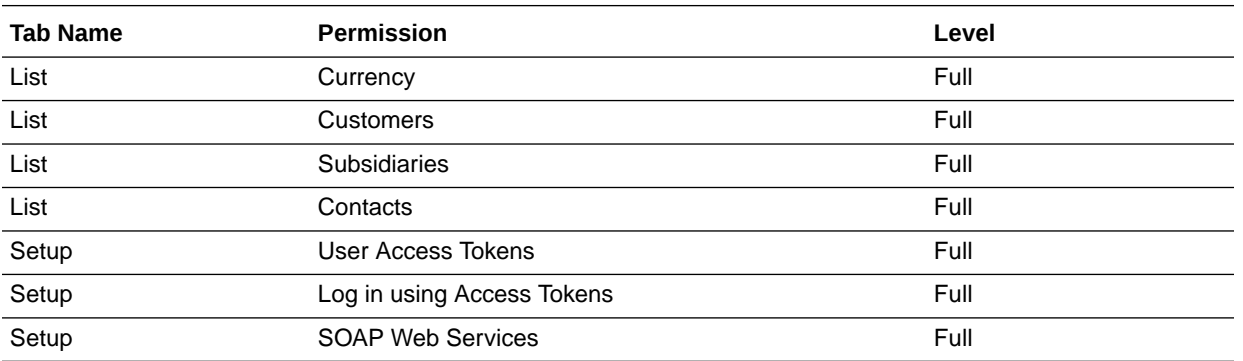

Grant the following permissions to the role you'll create in this step.

**3.** Configure saved search to get the inventory items that satisfy the search criterion. The items that are the output of the search result will be created as products in QuickBooks.

- **a.** Navigate to the New Saved Search window using any one of the following navigation options:
	- On the NetSuite home page, select **Reports**, then choose **Saved Searches**, then **All Saved Searches**, and then **New**.
	- On the NetSuite home page, select **Transactions**, then choose **Management**, then **Saved Searches**, and then **New**.

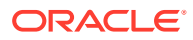

- <span id="page-8-0"></span>**b.** On the New Saved Search window, select the object type to perform the search operation. For example, select **Item**.
- **c.** Add a title and ID for the saved search in the SEARCH TITLE and ID fields respectively.

The title and ID for the saved search will help you in keeping track of the saved search when you want to reuse it to re-query latest data that matches the search criteria.

- **d.** Set the search criteria conditions. Select the **Criteria** tab and specify the conditions. For example, you can specify a condition to filter items with the custom field **Quickbook ProductItem Id** as empty.If the **USE EXPRESSIONS** check box is selected, you can also use additional options such as AND, OR, NOT. Also, specify the type to be **Inventory**.
- **e.** Configure the search results that are to be displayed. Select the **Results** tab, and in the **Columns** tab of the page, select the fields that you want to be displayed in the search result.

Similarly, create another saved search for sales service items. Specify a condition to filter items with the custom field **Quickbook ProductItem Id** as empty, type as **Service Item**, and the subtype as **Sales**.

### Configure QuickBooks

To access the QuickBooks instance from Oracle Integration and synchronize items and products, you'll need to create a user account for Oracle Integration on QuickBooks and make a few other configurations. See Prerequisites for Creating a Connection.

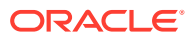

## <span id="page-9-0"></span>3 Install and Configure the Recipe

On your Oracle Integration instance, install the recipe to deploy and configure the integration and associated resources.

- **1.** On the Oracle Integration Home page, in the **Use a recipe/accelerator** section, click **View all**.
- **2.** Find the recipe you want to install.
- **3.** Hover over the recipe, then click **Install**  $+$ .

A message confirms that the recipe was successfully installed, and the recipe card shows **INSTALLED**.

**4.** Hover over the recipe again, and click **Configure** to configure the resources of the recipe.

The project workspace opens, displaying all the resources of the recipe. Configure the following resources before you activate and run the recipe.

#### Configure the Oracle NetSuite Connection

Use the following steps to configure the **Oracle NetSuite** connection.

- **1.** In the Connections section, click the connection name.
- **2.** In the Properties section, enter the following details:

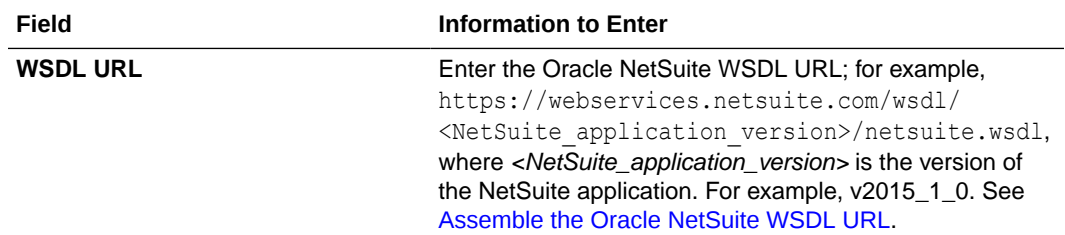

**3.** In the Security section, enter the following details:

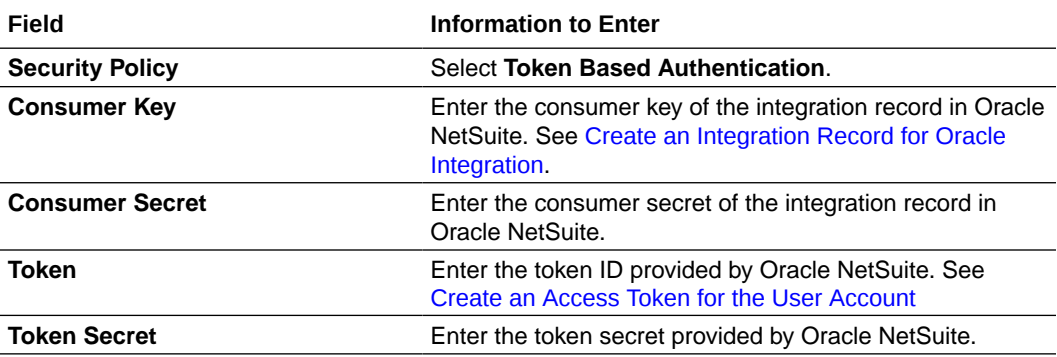

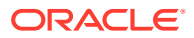

<span id="page-10-0"></span>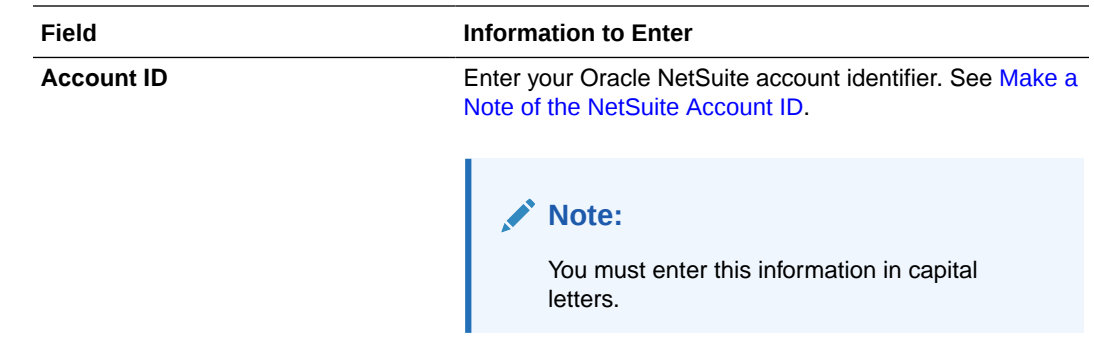

- **4.** Click **Save**. If prompted, click **Save** again.
- **5.** Click **Test** to ensure that your connection is successfully configured. In the resulting dialog, click **Test** again.

A message confirms if your test is successful.

**6.** To return to the project workspace, click **Go back**  $\leq$ 

### Configure the Oracle QuickBooks Connection

Use the following steps to configure the **Oracle QuickBooks** connection.

- **1.** In the Connections section, click the connection name.
- **2.** In the Properties section, enter the following details:

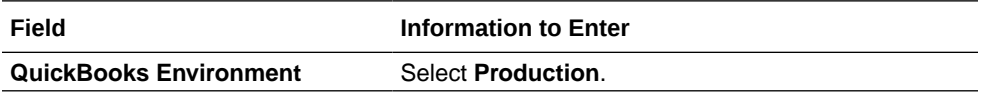

**3.** In the Security section, enter the following details:

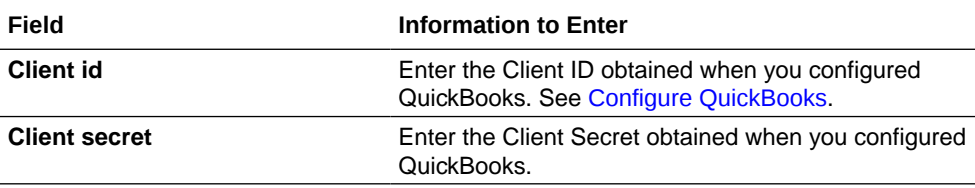

- **4.** Click **Save**. If prompted, click **Save** again.
- **5.** Click **Provide Consent**.
- **6.** In the resulting Sign in dialog, enter your Oracle Integration user name and password, and click **Sign in**.

You'll now be redirected to the QuickBooks sign in page.

**7.** Enter your QuickBooks account credentials.

A page is displayed asking for permission to interact with the account.

**8.** Click **Yes**.

You're informed that access is allowed. You can now switch back to the Oracle QuickBooks Connection window of Oracle Integration to test your connection.

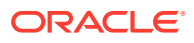

<span id="page-11-0"></span>**9.** Click **Test** to ensure that your connection is successfully configured. In the resulting dialog, click **Test** again.

A message confirms if your test is successful.

**10.** To return to the project workspace, click **Go back** .

### Configure the Lookup Table

Edit the **Account\_lookup** lookup table to map the account names in Oracle NetSuite with QuickBooks account IDs.

- **1.** In the Lookups section, click the lookup name.
- **2.** Enter the values for the following keys.

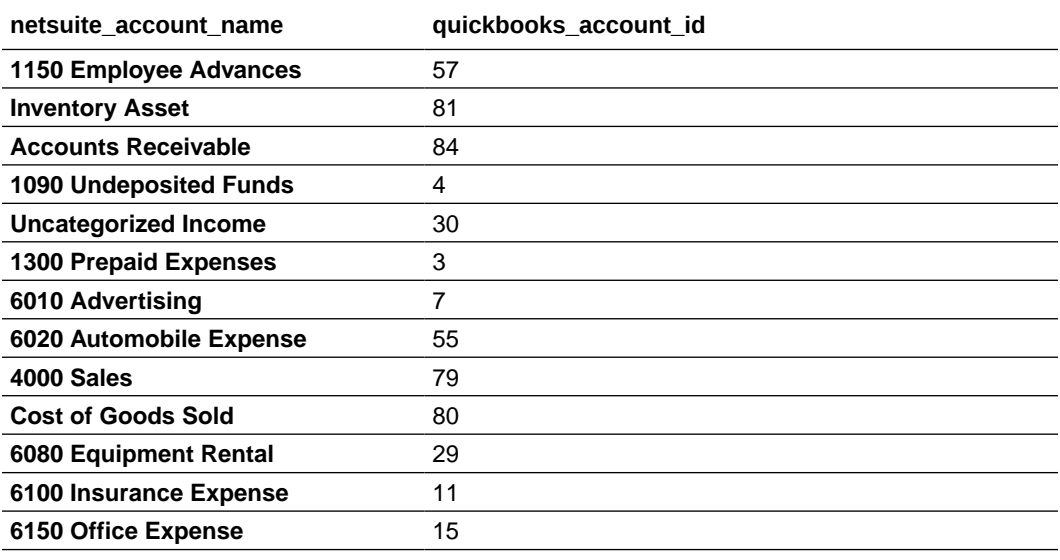

- **3.** Click **Save**. If prompted, click **Save** again.
- **4.** To return to the project workspace, click **Go back** .

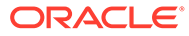

## <span id="page-12-0"></span>4 Activate and Run the Recipe

After you've configured the connections, you can activate and run the recipe.

**1.** In the project workspace, click **Activate**. In the Activate project panel, with the default project deployment selected, choose an appropriate tracing option, then click **Activate**.

A message confirms that the integration has been activated. Refresh the page to view the updated status of the integration.

- **2.** Run the recipe.
	- **a.** In the Integrations section of the project workspace, click **Actions** ... on the integration flow, then select **Run**.
		- **i.** To synchronize sales service items, select **Oracle NS ServiceItem QB Product Sync**.
		- **ii.** To synchronize inventory items, select **Oracle NSInventoryItem QBProduct Sync**.
	- **b.** On the Configure and run page, click **Run**.

You've now successfully submitted the integration for execution.

#### **Note:**

You can also schedule this integration to run at a date, time, and frequency of your choosing. See Define the Integration Schedule.

- **3.** Monitor the running of the integration flow in Oracle Integration.
	- **a.** In the project workspace, click **Observe**. You'll see the integration flow being triggered and running successfully.
	- **b.** To manage errors in your project, see Manage Errors in a Project.
- **4.** In your QuickBooks instance, check for new products.
	- **a.** Log in to your QuickBooks instance.
	- **b.** Click **Products and Services** in the homepage, and check for new products.

#### **Related Documentation**

- *Using the Oracle NetSuite Adapter with Oracle Integration 3*
- *Using the QuickBooks Adapter with Oracle Integration 3*

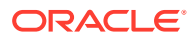